# Anleitung für das Erstellen und Übertragen von Berichten

## **1. Anmelden beim CMS**

Mit Ihren bisherigen Zuganbgsdaten - registrierten E-Mail Adresse und dem vergebenen Passwort können Sie sich nach Bestätigung der Freischaltung im CMS-System unter www.cms2013.wittich.de anmelden.

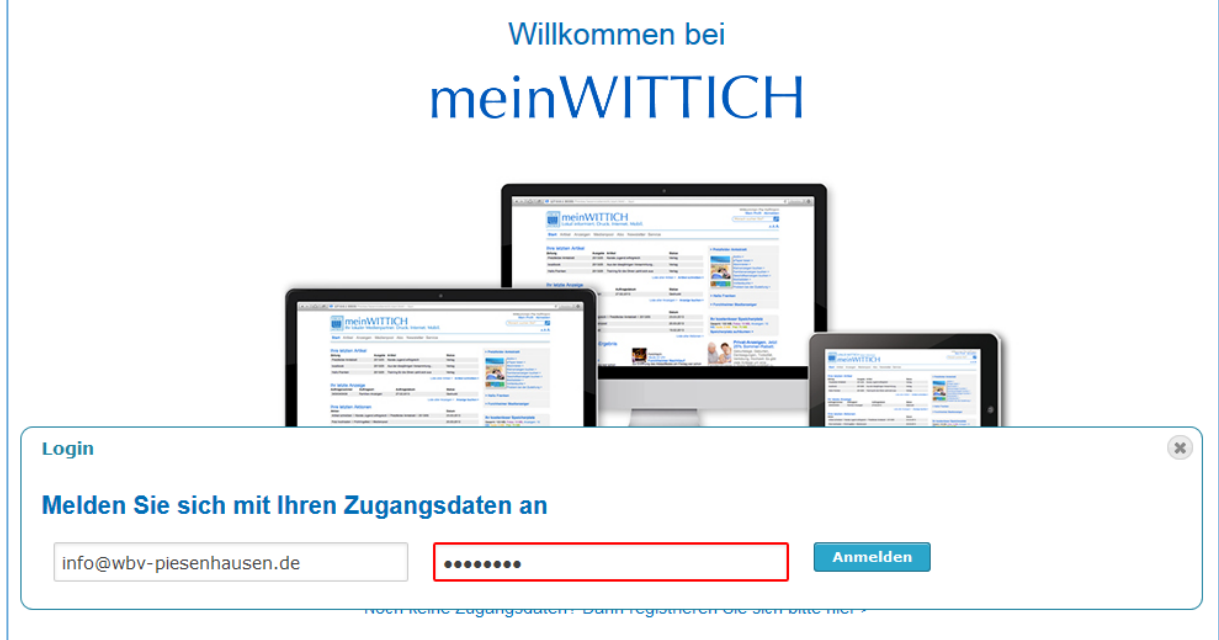

Es erscheint Ihre Artikelliste.

## **2. Erstellen von Berichten**

Gehen Sie dazu im Fenster rechts oben auf "Artikel schreiben"

Nun erscheint die Eingabemaske mit dem Texteditor. Geben Sie die Überschrift ein und erfassen Sie den Text entweder direkt oder fügen sie den Text über die Zwischenablage z.B. aus Ihrer Word-Vorlage per Tastenkombinationen "STRG+C"

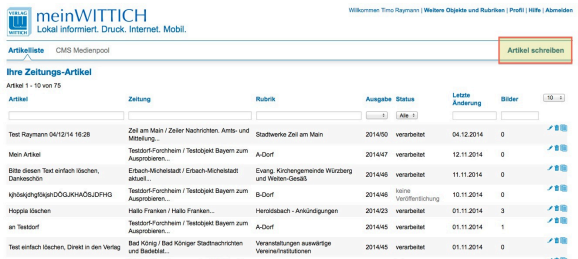

des in Word markierten Textes und anschließend im Browserfenster mittels "§STRG+V" ein. Der Umfang des zu veröffentlichenden Berichts ist wie bisher begrenzt.

Tipp: In Microsoft Word können Sie die Anzahl der verwendeten Zeichen durch Markierung aller Zeichen mit Tastenkombination Strg+A und anschließendem Klick auf "XX von XX Wörtern" anzeigen lassen. (Zeichen mit Leerzeichen)

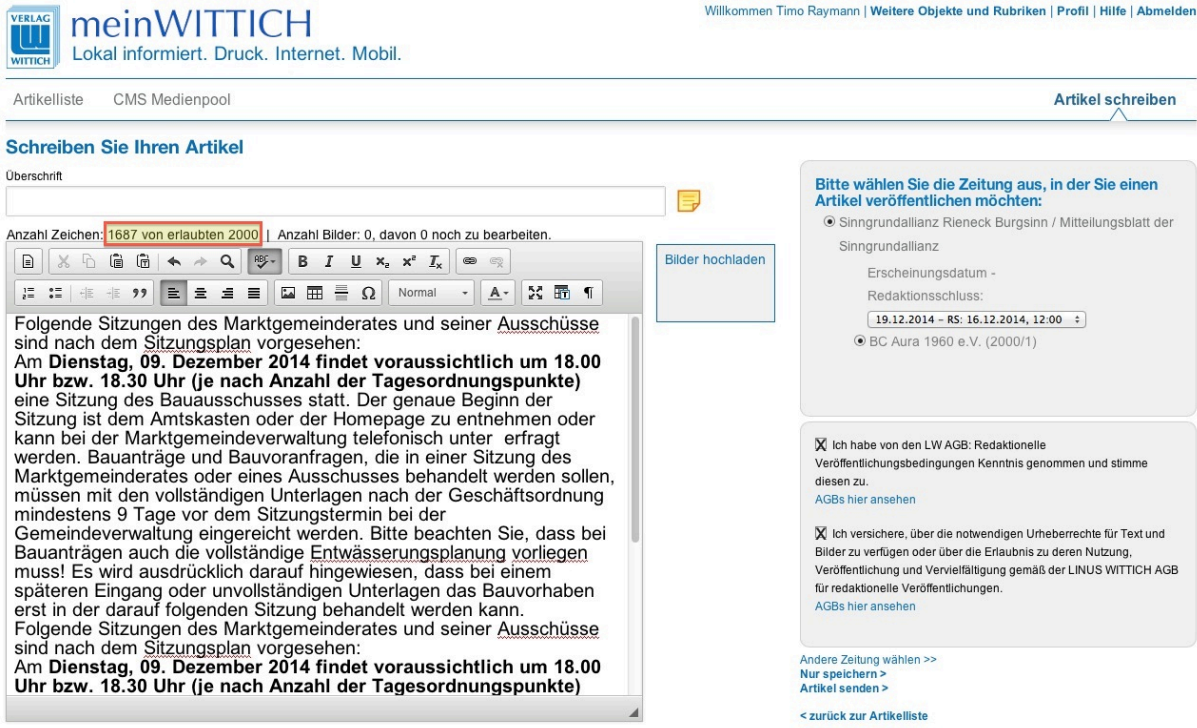

Bearbeiten sie Ihren Text so, dass die maximale Zeichenanzahl eingehalten wird.

Mit der Funktion "Bilder hochladen" können Sie ein entsprechendes Bild im Format .jpg mit einer Mindestauflösung von 1024x768 Pixeln zum Bericht hinzufügen. Positionieren Sie dazu den Eingabecursor an der betreffenden Stelle im Text und klicken Sie dann auf "Bilder hochladen". Lokalisieren Sie ihr Bild im Dateiexplorer und laden es mit "öffnen" ins System. Das Bild wird nun an der vorgesehenen Stelle eingefügt.

#### **Wichtig! Thema Bildunterschrift**

Durch Doppelklick auf das Bild öffnen sich die Eigenschaften. Im Feld Bildunterschrift bitte Text eingeben und mit OK bestätigen.

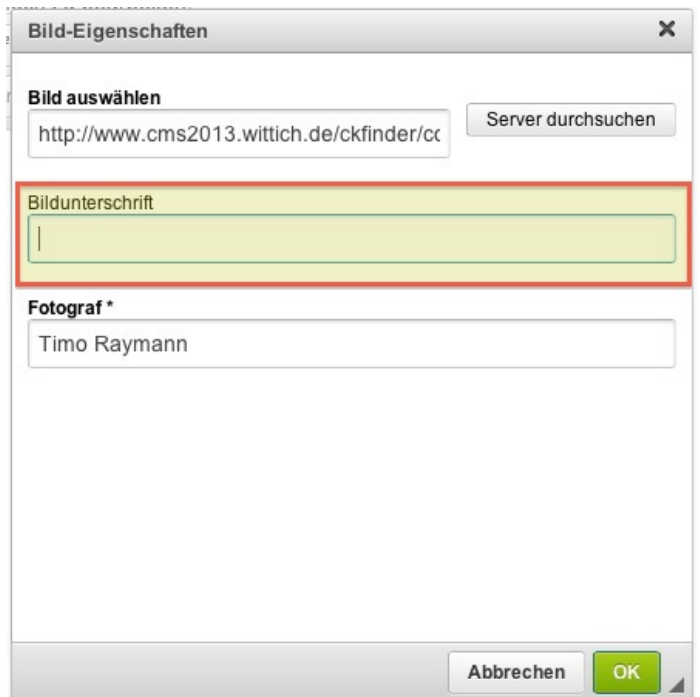

#### **3. Artikel speichern und senden**

In der rechten Seite kann nun die Ausgabe der Gemeindezeitung festgelegt werden, in der der Artikel erscheinen soll.

Bitte bestätigen Sie auch die AGB und Urheberrechte.

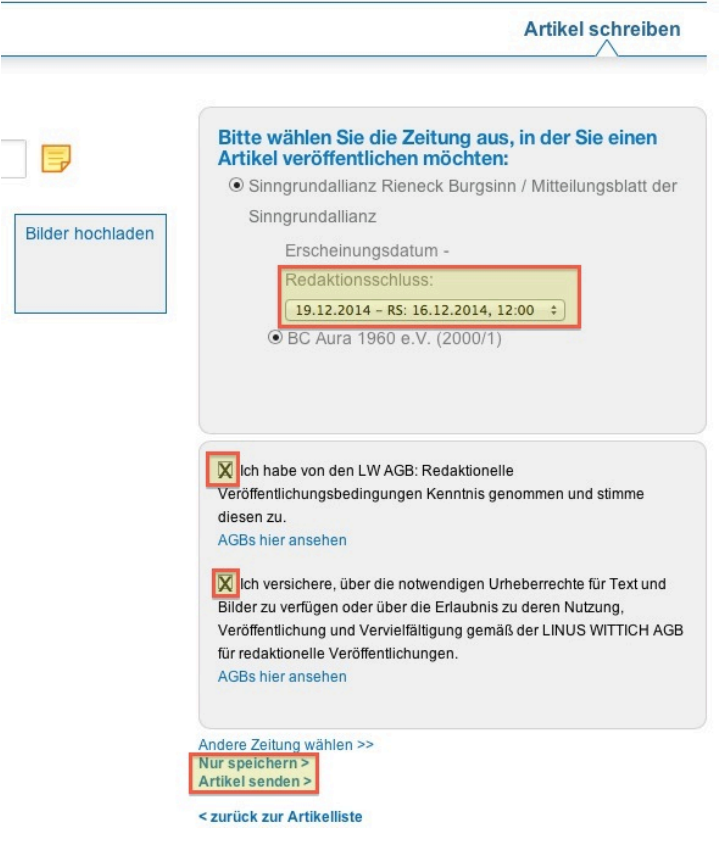

Anschließend können Sie den Artikel "nur" speichern (damit wird er noch nicht an den Verlag weitergegeben und es können später noch Änderungen durchgeführt werden) oder mit der Funktion "Artikel senden" sofort an den Verlag übergeben.

In der Artikelliste taucht der soeben erstellte Artikel nun als Eintrag auf.

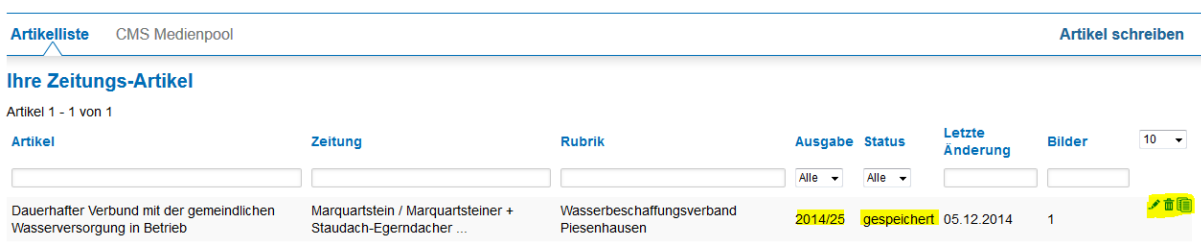

Bitte beachten Sie hier die "Ausgabe" der Gemeindezeitung und den Status.

Achtung: Ein Artikel mit Status "Gespeichert" ist noch nicht zur Veröffentlichung gesendet worden! Dies kann durch Klick ganz rechts auf das Bleistift-Symbol "Bearbeiten" erfolgen. Im bekannten Bearbeitungsfenster bei Bedarf noch Änderungen vornehmen und durch "Artikel senden" endgültig übertragen.

Der Artikel erhält dann den Status "verarbeitet". Dieser DStatus verdeutlicht Ihnen die Übertrragung des Artikels in den Verlag – bedeutet aber nur dies und NICHT gleichzeitig die Druckfreigabe. Diese wird wie bisher auch im Verlag vergeben und ist im System nicht sichtbar.